## 中国国家数字**图书馆**(中国国家デジタル図書館)のユーザ登録手順

1. ユーザ登録画面を開く

「中国国家数字图书馆读者云门户」[\(http://read.nlc.cn/user/index\)](http://read.nlc.cn/user/index) の「注册(登録)」をクリ ックする。

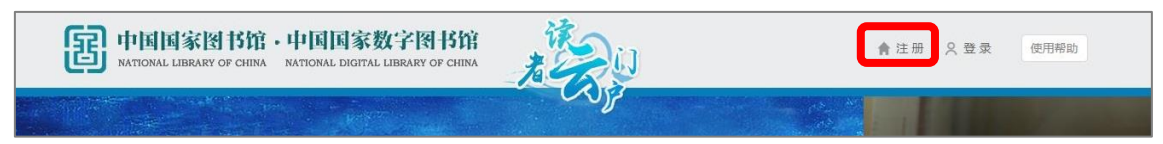

※中国国家図書館サイトのトップページ[\(http://www.nlc.gov.cn/\)](http://www.nlc.gov.cn/)を開いている場合は、「读 者门户登录注册(読者ポータルログイン・登録)」をクリックすると、「中国国家数字图书馆 读者云门户」ページが開く。

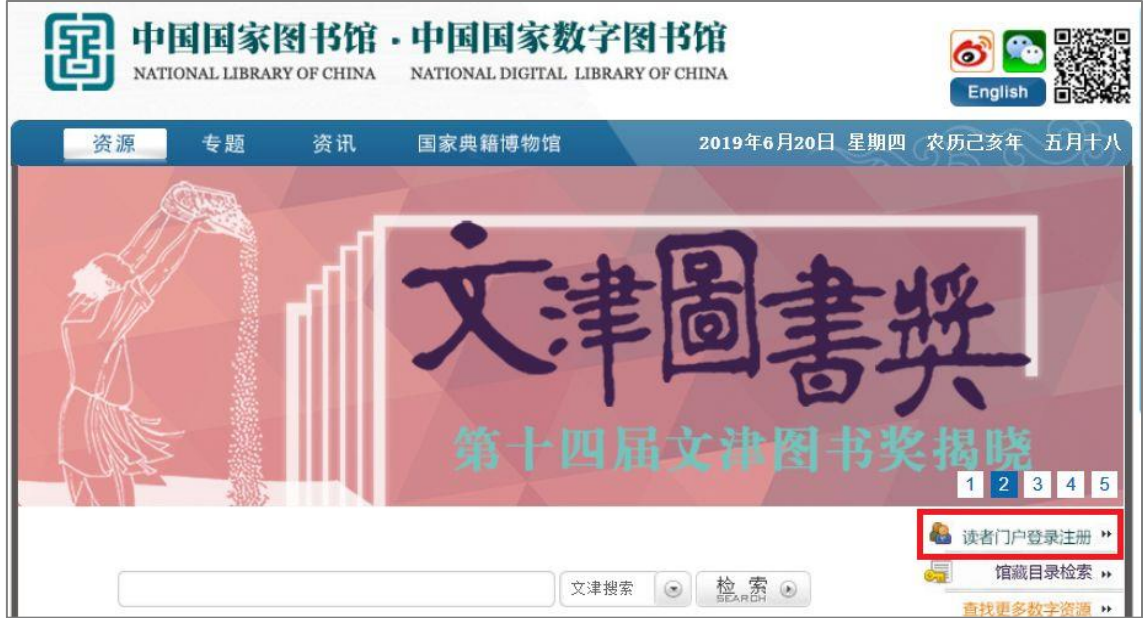

2. ユーザ登録画面で「常规注册(通常登録)」をクリックする

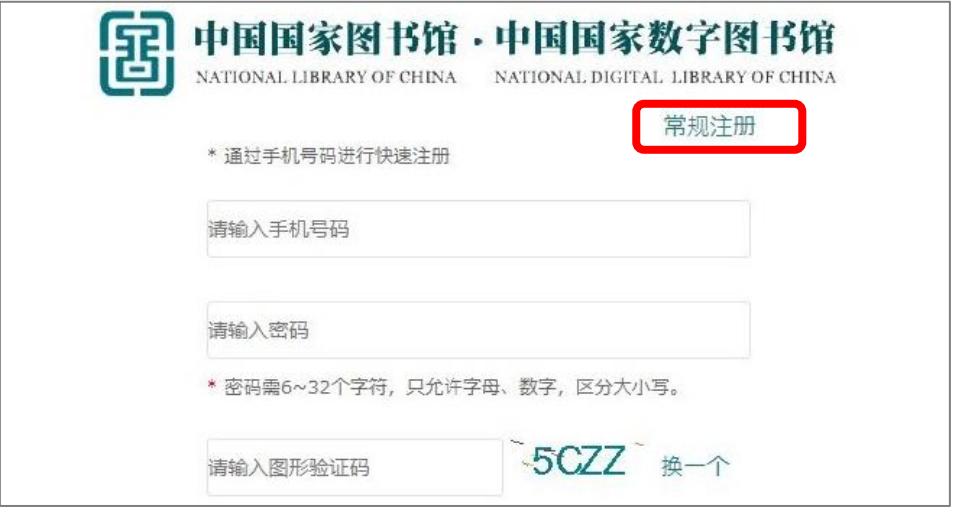

3. 基本情報入力画面が表示される。

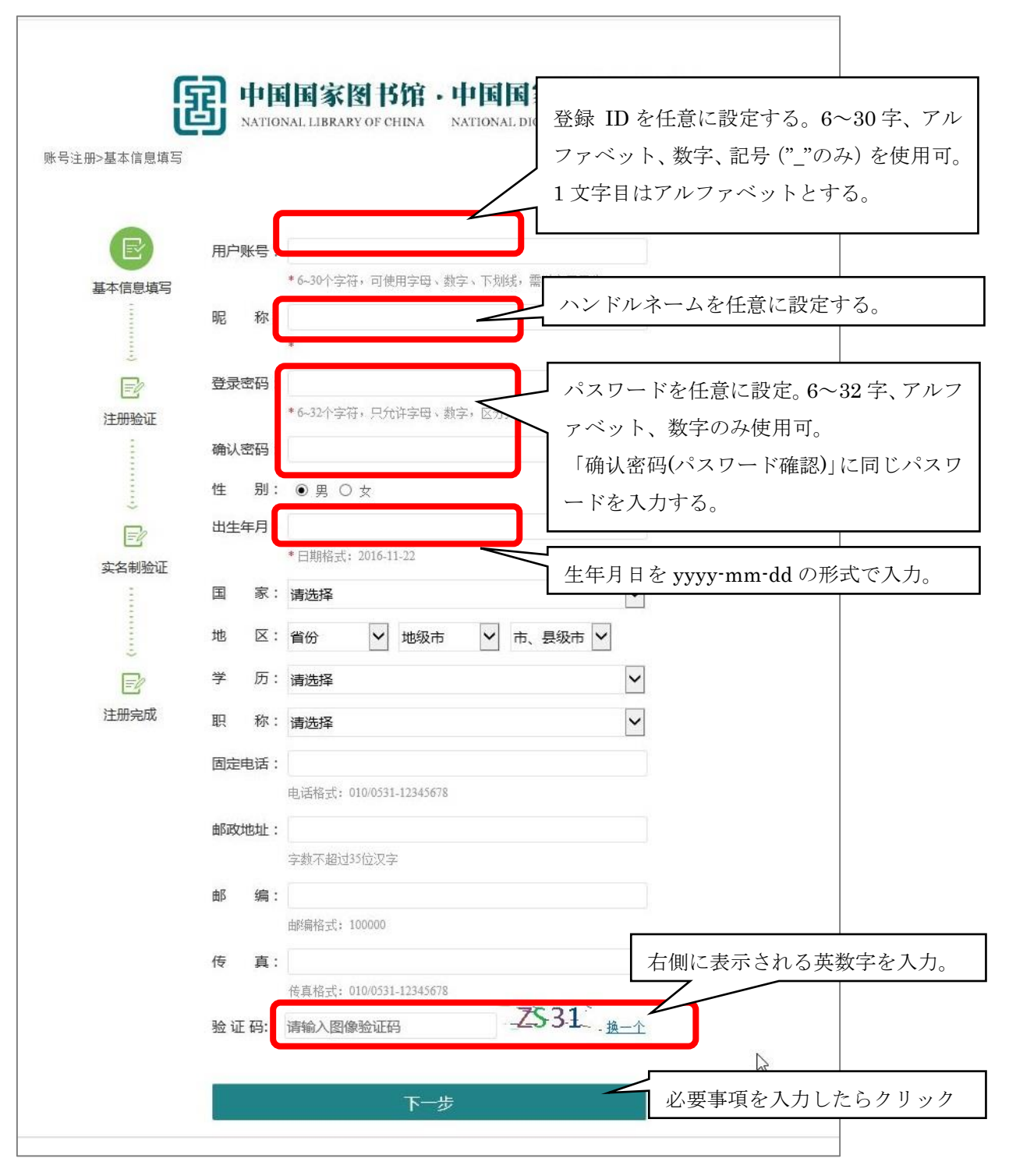

4. 登録認証画面が開く。

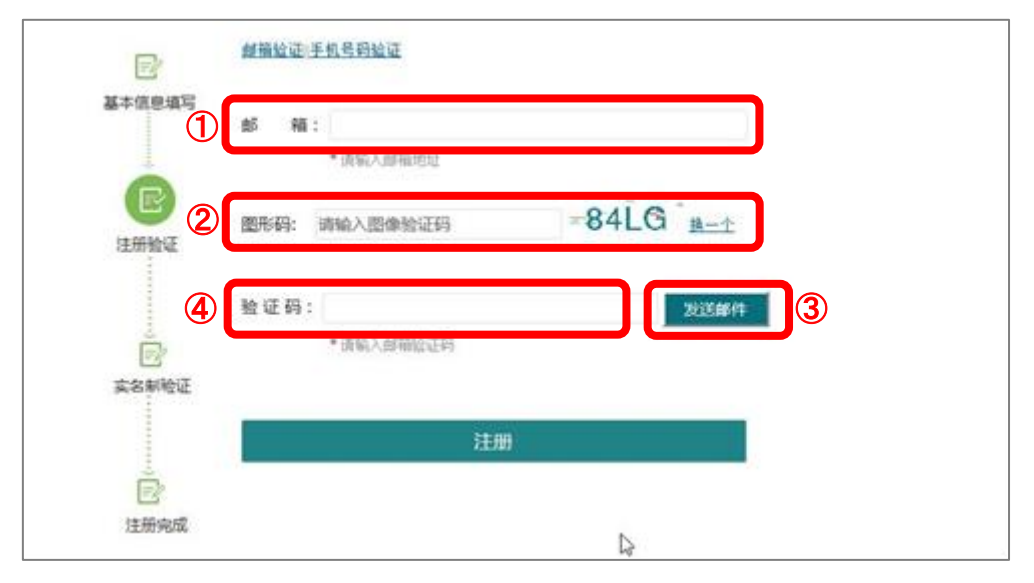

- ①「邮箱」にメールアドレス
- ②「图形吗」に右側のボックスに表示される英数字を入力
- ③「发送邮件(メールを送信)」をクリックする

画面上に「发送邮件成功(メール送信に成功しました)」とメッセージが表示され、入力 したメールアドレスに、件名「国家图书馆(国家図書館)」、本文「你的邮箱注册码是:XXXXX (あなたのメールアドレス登録番号は XXXXX です)」というメールが届く。

- ④「验证码(認証コード)」に XXXXX を入力し、「注册(登録)」をクリックする。
- 5. 実名登録画面が開くが、国外から登録する場合は何も入力せず、「跳过(スキップ)」をク リックする。

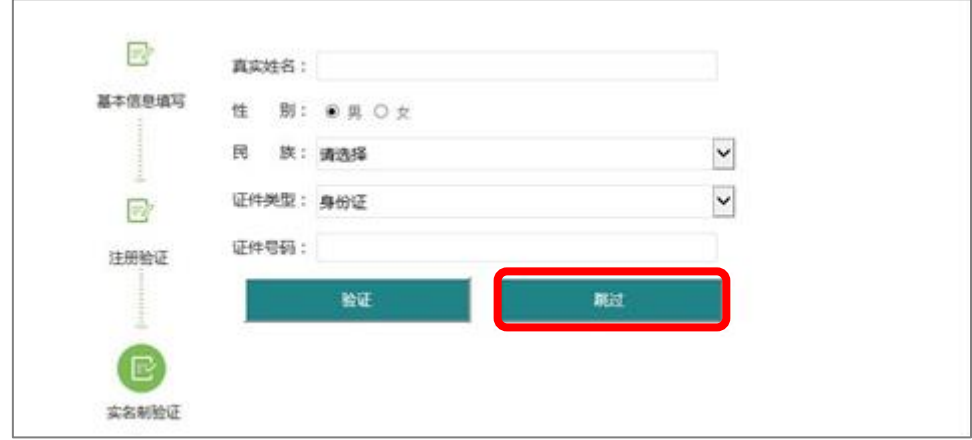

以上で登録作業は完了。